# Recruit Release Notes Changes Launching 2016-06-16

Waivers see it on your QA site

**We're nearing the June 30th launch date for Waivers**, and we've implemented a number of features. You should be thinking about how you'll roll out this new feature on your campus and we'd be happy to talk with you about that process.

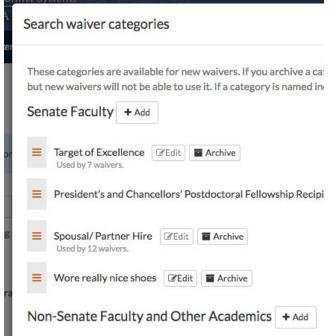

While the waivers feature comes with a default set of waiver categories, some campuses may want to be more strict than the default, and wish to archive a default category. Conversely, a campus may want to add a category not already on the default list.

For this, we have created a **waivers administrator tool** to allow for customized search waiver categories. Administrators can remove default categories, add new categories, and even assign which categories can accept grant information.

Analysts needed a way to set aside a waiver request once there was no further action to take on it. After a waiver is approved or declined, analysts can now **conclude the waiver** by entering the hiring outcome and clicking Conclude Waiver.

#### Conclude waiver?

Is this waiver ready to be concluded? Concluding a waiver in waiver process is complete. Concluded waivers are not sho will not see concluded waivers in their queue. If a waiver is can revert its status to reactivate it.

Yes, conclude this waiver Cancel

Before an analyst can conclude a waiver, the hiring outcome must be selected. If the candidate was hired, the waiver cannot be concluded until the appointment start date and employee ID are entered and the request is approved.

#### Conclusion

| e                       |
|-------------------------|
| alver:<br>ow<br>• Add r |
|                         |

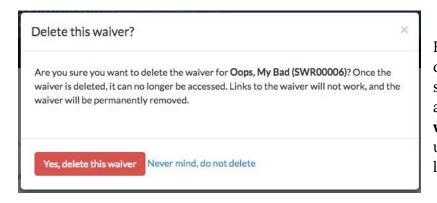

For the times when a waiver was created by mistake and will not be sent through the approval process at all, an analyst can **delete a** waiver. This action cannot be undone, and should not be taken lightly.

If a waiver has already been submitted for approvals by mistake, an administrator will be able to delete the waiver. However, admins cannot currently restore a deleted waiver.

| We also changed the <b>default sorting order of the waivers grid</b> , so that the newest search waiver request appears at the top of the grid. | SWR# 🔺   | Approval Status |
|----------------------------------------------------------------------------------------------------|----------|-----------------|
|                                                                                                    | SWR00071 | DRAFT           |
|                                                                                                    | SWR00070 | DRAFT           |
|                                                                                                    | SWR00068 | DRAFT           |
|                                                                                                    | SWR00063 | PENDING         |

In addition to our other additions to the waivers feature, we've also added **approvals** information to the waivers API. For more information on our waivers API, check out our <u>API documentation</u> on the project site.

## Update Ethnicity Tracking

We made a minor change to the Diversity Data Download to include an independent **Hispanic column** to the race / ethnicity answers section of the report. This column should make clear an applicant's race or ethnicity selection.

### **Bugs and Stuff**

- We fixed a rare issue where specializations from an unrelated recruitment were being applied to a user's application.
- We fixed a bug in waivers where locked or corrupted PDFs delivered errors when a user attempted to download them or view them in the waiver PDF.
- We changed the filename of the waivers grid download CSV. The file should now show "waivers" in its name.
- We made some adjustments to the navigation of the waivers pages. Users should now be able to use Back and Forward to navigate through previous pages.
- We added small icons to all modal edit buttons to give a quick, visual indication of button's purpose.